# **MINOLTA**

# The essentials of imaging

www.minoltaeurope.com

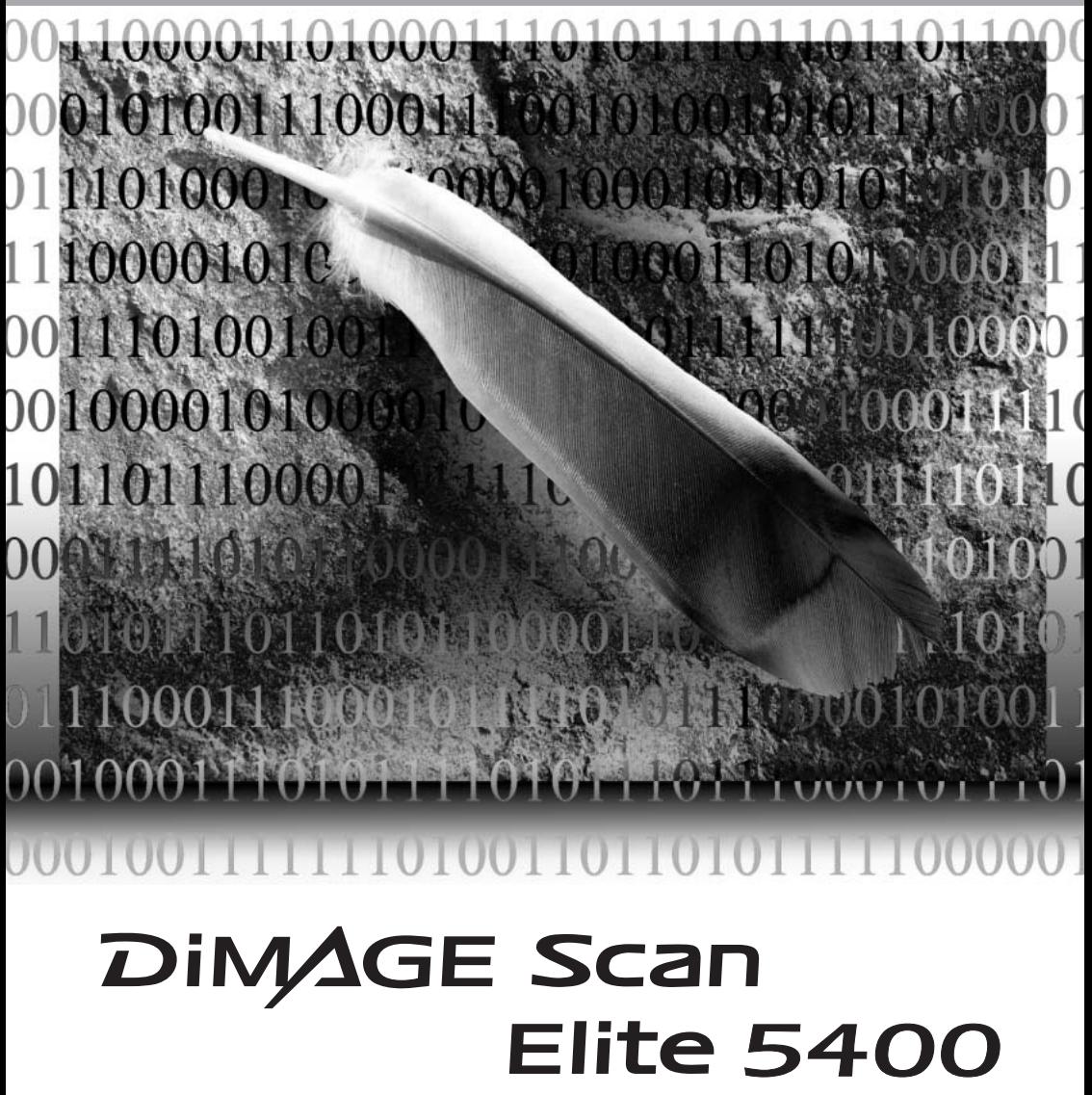

#### För korrekt och säkert bruk

Läs igenom och lär in alla varningar och försik-tighetsåtgärder innan denna produkt används.

# **VARNING**

- Utnyttja endast den strömstyrka som anges på skannern. En felaktig strömstyrka kan orsaka egendoms- eller personskada genom brand eller elektriska stötar.
- Använd endast den AC-adapter (Ya Hsin Industrial 019-240840) inom det spänningsomfång som anges på adaptern. En felaktig adapter eller strömstyrka kan orsaka egendoms- eller personskador genom brand eller elektriska stötar.
- Ta inte isär denna produkt. Elektriska stötar kan orsaka personskada om en högspänningskrets inne i produkten vidrörs. Lämna produkten till ett Minolta servicecenter när den kräver reparation.
- Koppla genast ur enheten och sluta att använda den, om produkten tappats eller utsatts för slag, så att dess inre blir synligt. Att fortsätta använda en skadad produkt kan orsaka personskada eller brand.
- Förvara denna produkt utom räckhåll för barn. Var försiktig i barns närhet, så att de inte skadas av produkten eller dess delar.
- Hantera inte denna produkt eller dess nätsladd med fuktiga händer. Placera inte en vätskebehållare i närheten av denna produkt. Om fukt eller vätska tränger in i produkten, koppla ur AC-adaptern och använd den inte längre. Att fortsätta använda en produkt som utsatts för fukt kan orsaka egendoms- eller personskador genom brand eller elektriska stötar.
- Stoppa inte in händer, lättantändliga föremål, eller metallföremål, som gem eller häftklämmor genom denna produkts frontlucka. Det kan orsaka egendoms- eller personskador genom brand eller elektriska stötar. Avsluta användningen om ett föremål kommer in i produkten.
- Använd inte denna produkt nära lättantändliga gaser eller ämnen, som bensin, bensen eller thinner. Använd inte lättantändliga produkter, som alkohol, bensen eller thinner för att rengöra denna produkt. Att använda lättantändliga rengöringsmedel och lösningar kan orsaka explosion eller brand.
- När enheten skall kopplas ur, dra inte i nätsladden. Håll i stickkontakten när den tas ut ur en väggkontakt.
- Om produkten avger en konstig lukt, värme eller rök, sluta genast att använda den, dra ur sladden och var försiktig så att du inte skadar dig själv. Att fortsätta användningen av en skadad produkt kan orsaka personskada eller brand.
- Lämna produkten till ett Minolta servicecenter när den behöver repareras.

# **VAR FÖRSIKTIG**

- Person eller egendomsskador på grund av brand eller elektriska stötar kan bli resultatet om denna produkt används eller förvaras under följande förhållanden:
	- I fuktig eller dammig miljö.
	- I direkt solljus eller hetta.
	- I rökig eller oljig miljö.
	- I oventilerade utrymmen.
	- På ostabila eller ojämna ytor.
- Denna produkt bör endast användas stående på högkant. Felaktig placering kan orsaka brand.
- Sätt in kontakten ordentligt i eluttaget.
- Använd inte en skadad nätsladd.
- Anslut inte jorden till ett gasrör, telefonjord eller ett vattenrör. En felaktig jordning kan ge personskador på grund av elektriska stötar.
- Täck inte över AC- adaptern. Det kan orsaka brand.
- Se till att AC-adaptern är lättåtkomlig; annars kan det förhindra att den kan kopplas ur i nödfall.
- Koppla ur produkten under rengöring eller när produkten inte skall användas under den närmaste tiden.
- Kontrollera med jämna mellanrum att kontakten är ren. Damm och smuts som kan samlas mellan kontaktstiften, kan orsaka brand.

Denna bruksanvisning har sammanställts med stor noggrannhet, för att säkerställa att den skall bli korrekt. Minolta är inte ansvariga för någon förlust eller skada som uppstår när denna produkt används. Denna bruksanvisning får ej kopieras i sin helhet eller delar utan att en skriftlig tillåtelse först erhållits från Minolta.

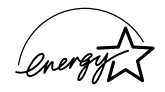

Som en ENERGY STAR-partner®, har Minolta fastställt att denna produkt motsvarar ENERGY STAR:s riktlinjer för effektivt energiutnyttjande.

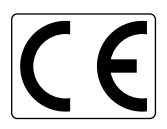

Detta märke betyder att denna produkt motsvarar EU:s krav rörande regler om att inte orsaka störningar av andra utrustningars funktioner. CE betyder Conformité Européenne (Europeisk samordning).

Film Scanner: DiMAGE Scan Elite 5400 Tested to comply with FCC standards. FOR HOME OR OFFICE USE

Denna enhet är anpassad till reglerna i kapitel 15 i FCC:s regler. Kravet är att följande två regler efterföljs: (1) Denna enhet får inte orsaka skadliga störningar samt (2) denna enhet måste klara mottagna störningar, inklusive störningar som kan orsaka oönskad funktion. Testad av Minolta Corporation 101 Williams Drive Ramsey, New Jersey 07446 USA.

Ta inte bort kablarnas ferritkärnor.

Denna Class B digitala produkt överensstämmer med Kanadas regel ICES-003.

Ljudnivån är mindre än 70dB enligt ISO 3744 eller ISO 7779.

Microsoft, Windows, Windows 98, Windows Me, Windows 2000 Professional och Windows XP är registrerade varumärken ägda av Microsoft Corporation. Macintosh, Apple och Power Macintosh är registrerade varumärken ägda av Apple Computer, Inc. Adobe and Photoshop är registrerade varumärken ägda av Adobe Systems Incorporated. CorelPhotoPaint är ett varumärke som ägts av Corel Corporation. Paint Shop Pro är kopieringsskyddat av Met's Corporation. Digital ICE3, Digital ICE, Digital ROC och Digital GEM är varumärken eller registrerade varumärken och teknologier ägda av Applied Science Fiction, Inc in U. S. A. Övriga företags- och produktnamn är varumärken och registrerade varumärken ägda av sina respektive bolag.

#### Innan du börjar

Tack för att du valt denna Minoltaprodukt. Vänligen ta god tid att läsa igenom denna bruksanvisning, så att du fullt ut kan utnyttja din nya skanners alla funktioner.

Kontrollera förpackningens innehåll mot packlistan innan denna produkt börjar användas. Kontakta din handlare om någonting saknas.

DiMAGE Scan Elite 5400 skanner Ställ för skannern Hållare för monterade dia SH-M10 35mm filmhållare FH-M10 USB-kabel UC-2 IEEE1394-kabel FC-2 AC-adapter Återställningsverktyg (Reset Tool) CD-ROM med programvaran "DiMAGE Scan Utility" CD-ROM med programvaran Adobe Photoshop Elements 2.0 CD-ROM med DiMAGE bruksanvisningar: DiMAGE Scan Elite 5400 bruksanvisning för maskinvaran (PDF) DiMAGE Scan bruksanvisning för programvaran (PDF) Snabbhandledning "Quick Reference Guide" Garantikort: "Minolta International Warranty Certificate"

AC-Adapterns typ varierar mellan olika regioner. AC-U25 skall användas i Nordamerika, Taiwan, och Japan. AC-U22 skall användas i Kontinental-europa (inkl. Sverige), Oceanien och Asien (utom i Kina och Hongkong). AC-U23 skall användas i Storbritannien och Hongkong. AC-U24 används i Kina.

#### Innehåll

Denna bruksanvisning innehåller information som speciellt gäller för denna skannermodell. Detta innebär igångsättning och användning, såväl som "att tänka på om" hantering och kompatibilitet av programvaran samt systemkrav. Se vidare i den medlevererade handledningen för programvaran "DiMAGE Scan Utility" för information om hur skannerprogrammet installeras och hanteras.

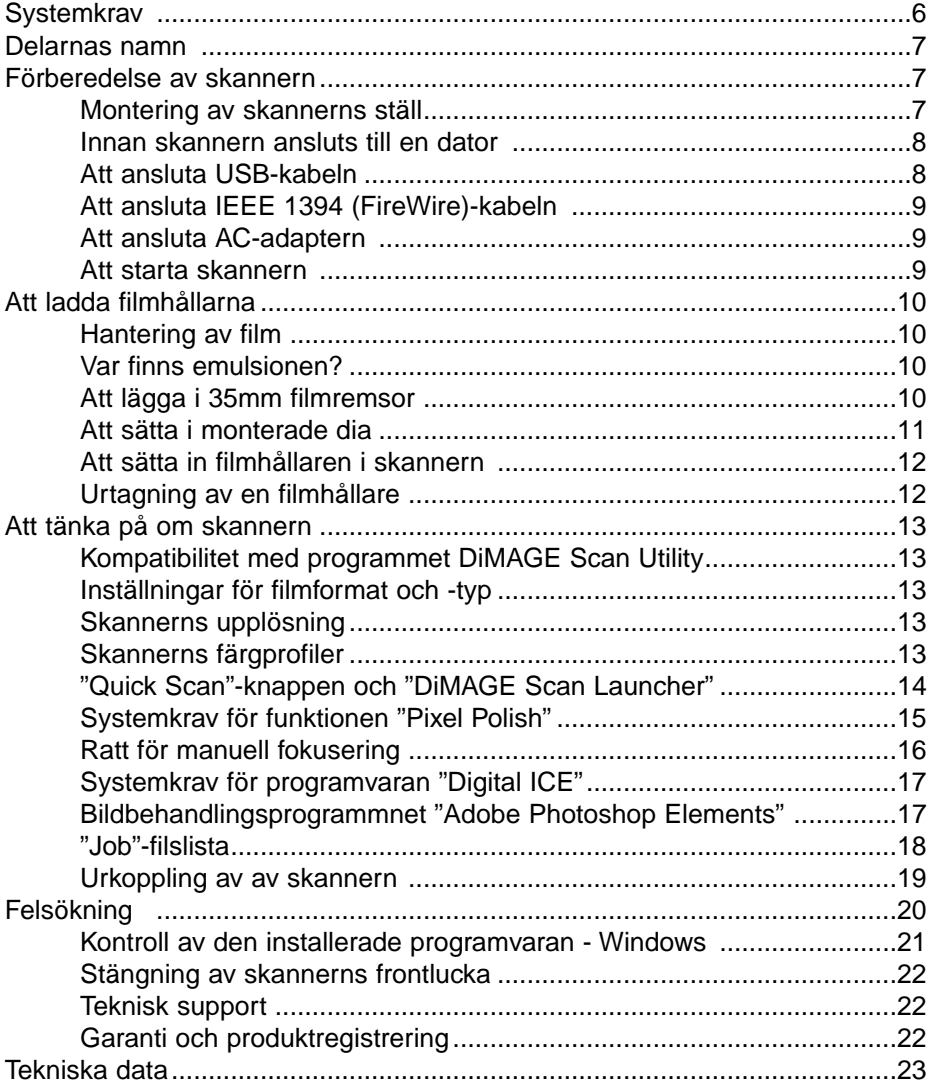

#### <span id="page-5-0"></span>**Systemkrav**

Datorn och dess operativsystem måste vara garanterade från tillverkaren att stödja gränssnitten IEEE 1394 (FireWire), eller USB. För att kunna använda skannern, så måste ditt datasystem uppfylla följande krav:

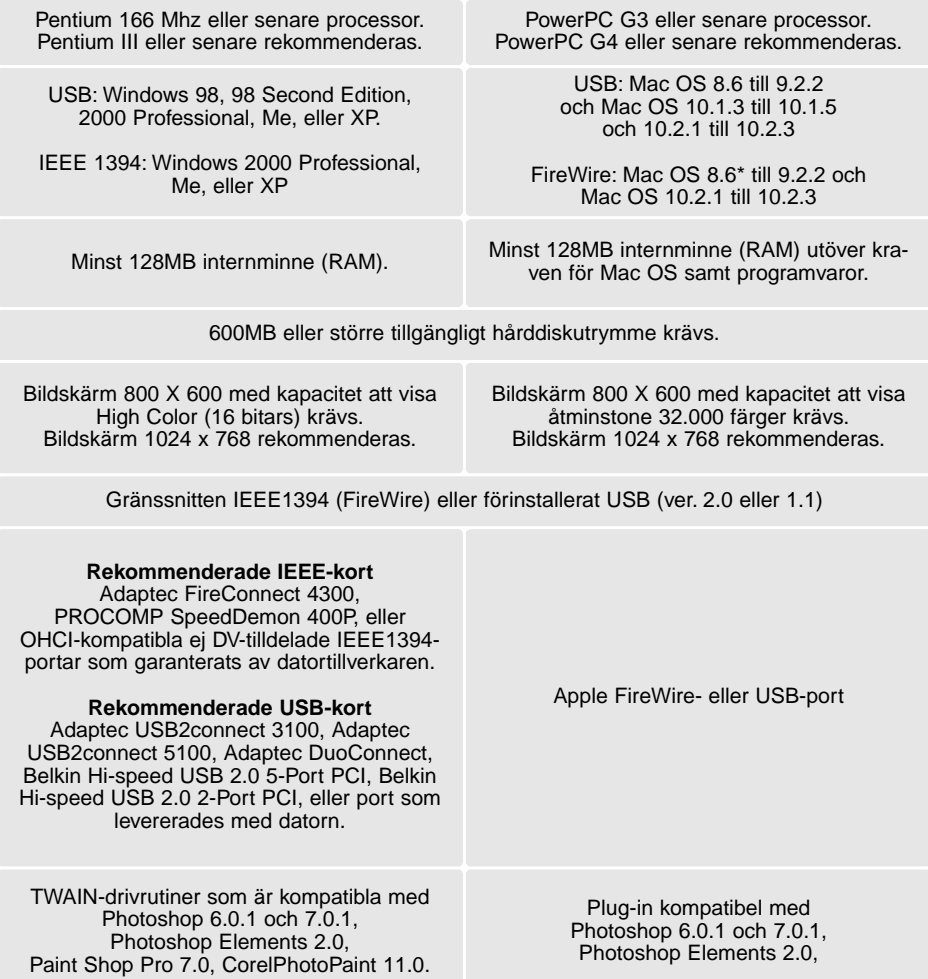

\* För att kunna använda förinstallerat Mac OS 8.6 med en inbyggd FireWire-port, så måste en omvandlare från Firewire 2.2 till 2.3.3 installeras. Denna programvara kan laddas ner utan kostnad från apple:s hemsida på http://www.apple.com.

Gå in på Minoltas hemsida för senaste information om kompabilitet: Nordamerika: http://www.minoltausa.com Europe: http://www.minoltasupport.com

<span id="page-6-0"></span>Delarnas namn

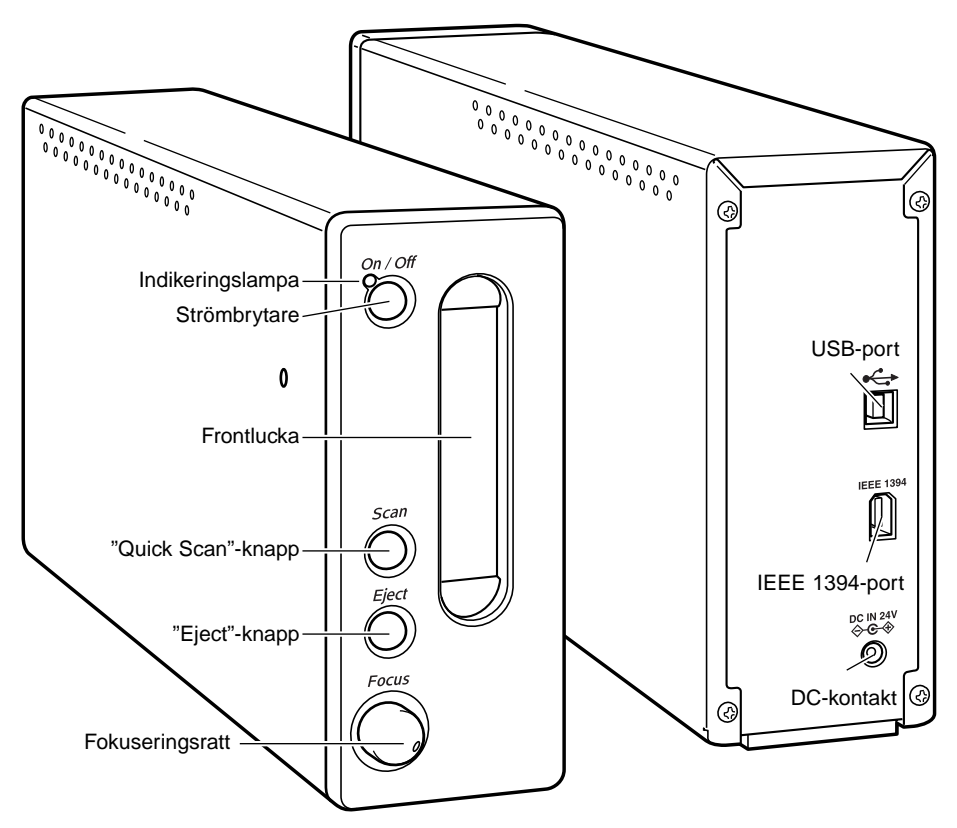

Använd inte fokuseringsratten förrän den har aktiverats i programmets "DiMAGE Scan Utility:s" dialogruta "Preferences". Se vidare i handledningen för "DiMAGE Scan" programvara.

#### Förberedelse av skannern

#### Montering av skannerns ställ

Ett ställ för skannern har levererats i förpackningen för att ge bättre stabilitet. Placera bara skannern i stället. Fötterna på skannerns undersida bör inte vila på stället.

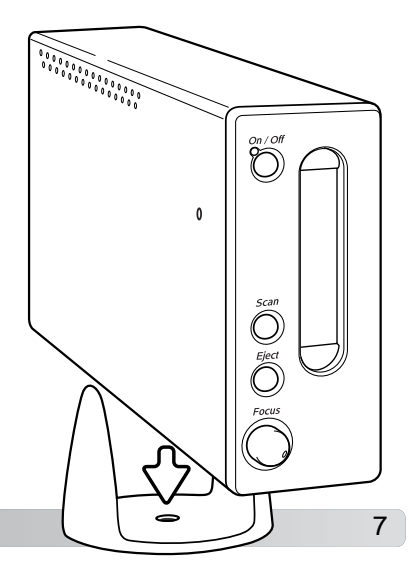

#### <span id="page-7-0"></span>Innan skannern ansluts till en dator

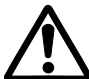

ര

Innan skannern ansluts till en dator, så måste först "DiMAGE Scan Utility"-programmet installeras. Läs i handledningen för programvaram om hur installationen görs.

Skannern bör placeras på en plan och vibrationsfri yta. Den bör placeras så, att den inte utsätts för direkt solljus och att miljön är ren, torr och välventilerad. Anslut aldrig kabeln medan datorn, skannern eller övriga enheter arbetar eller överför data.

#### Anslutning av USB-kabeln

Sätt noggrant i USB-kabelns kontakt "A" i skannerns USB-port och kontakt "B" i datorns USB-port.

Skannern bör anslutas direkt till datorn. Att ansluta datorn via en USB-hub kan förhindra att skannern fungerar korrekt.

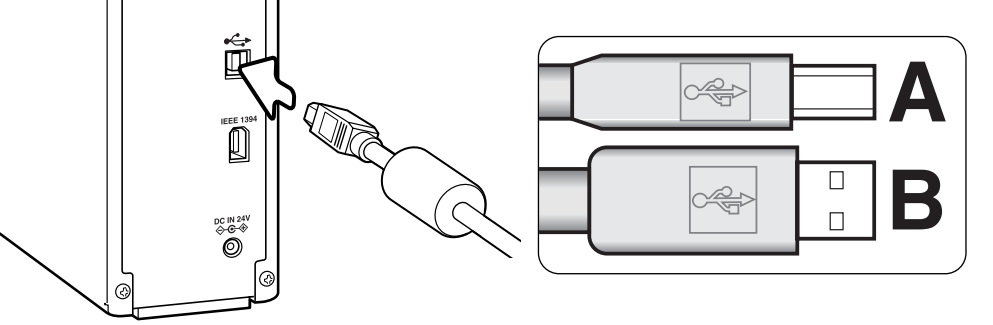

När skannern först ansluts till en dator med ett Windows 98, 98SE, eller 2000 Professional operativsystem, kommer fönstret "Found-new-hardware" att visas för ett ögonblick. Du behöver inte vidta någon åtgärd. På Windows 2000, kan meddelandet "Digital Signature Not Found…" visas. Klicka på knappen "Yes" för att fullfölja skannerns installation.

När skannern först ansluts till en dator med ett Windows XP operativsystem, kommer fönstret "Found-new-hardware" att visas. Klicka på knappen "Next". Meddelandet "not passed Windows Logo testing" visas. Klicka på knappen "Continue-anyway" (fortsätt ändå) för att fullfölja skannerns installation.

# Att ansluta IEEE 1394- (FireWire)-kabeln

Anslut noggrant kabeln i skannerns och datorns IEEE 1394-port. Endera änden av kabeln kan anslutas i IEEE 1394-porten på skannern eller datorn.

Skannern bär anslutas direkt till datorn. Att ansluta skannern till en IEEE-hub kan förhindra att skannern fungerar korrekt.

När skannern för första gången ansluts till en dator med ett Windows 98, 98SE, eller 2000 Professional operativsystem, så kommer fönstret "Found new hardware" att visas kortvarigt. Inga åtgärder behövs. På Windows 2000, kan meddelandet "Digital Signature Not Found…" visas. Klicka på knappen "Yes" för att fullfölja skannerns installation.

När skannern först ansluts till en dator med ett Windows XP operativsystem, kommer fönstret "Found-new-hardware" att visas. Klicka på knappen "Next". Meddelandet "not passed Windows Logo testing" visas. Klicka på knappen "Continue-anyway" (fortsätt ändå) för att fullfölja skannerns installation.

### Att ansluta AC-adaptern

<span id="page-8-0"></span>

 $\circ$ 

ã

ſ

**DCIN 24**<br>G-G-S

- 1. Anslut den utgående sladden från AC-adaptern i skannerns DC-kontakt.
- 2. Sätt nätkabelns stickkontakt i ett vanligt eluttag.

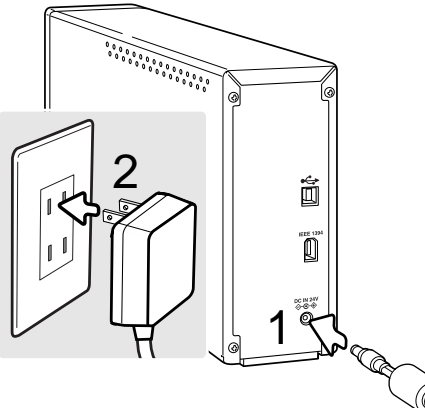

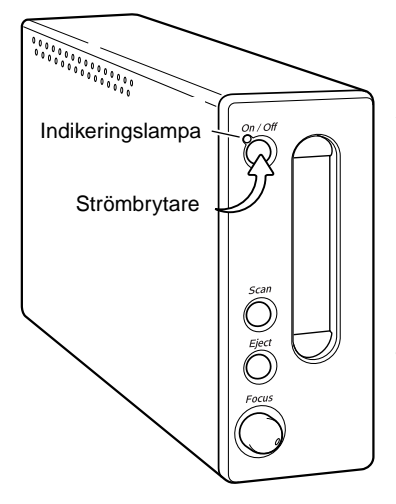

# Att slå på skannern

Slå på skannern med strömbrytaren. Starta datorn.

När programmet "DiMAGE Scan Utility" öppnas, så kommer indikeringslampan att blinka när skannern initieras. När väl indikeringslampan lyser med fast sken, så kan skannern börja användas.

När gränssnittet IEEE1394 används tillsammans med Windows Me, så skall alltid datorn stängas av innan skannern stängs av. I annat fall kan ett systemfel uppstå.

#### <span id="page-9-0"></span>Laddning av filmhållarna

#### Hantering av filmen

För att få skannern att ge bästa möjliga återgivning, så bör filmen och filmhållaren vara fria från damm och smuts. Arbeta alltid med framkallad film i en ren och dammfri miljö. Håll i filmens kanter eller i diaramen för att förhindra att bildytan får fingeravtryck eller repas av smuts. Speciella luddfria handskar kan köpas hos yrkesfotobutiker som även har antistatdukar, filmborstar och blåspenslar för att avlägsna damm vid hantering av filmen. Filmrengöringsvätska kan användas för att avlägsna olja, fett eller smuts från filmytan; följ bara noggrant tillverkarens instruktioner och säkerhetsföreskrifter för filmrengöringsvätskan.

#### På vilken sida är emulsionen?

När filmen skannas, skall filmens emulsionssida vara vänd nedåt. När du betraktar bilden på filmen och bilden är rättvänd istället för spegelvänd, så är emulsionssidan riktad nedåt. Om bilden är abstrakt eller symmetrisk, så att det blir svårt att avgöra när den är rättvänd, är emulsionen nedåt om bildrutenumren och kantmarkeringarna kan läsas korrekt. Beträffande monterade dia, så är emulsionen på samma sida av diaramen som filmtillvekarens eller fotolabbets namn är tryckt.

**<sup>6</sup> <sup>5</sup> <sup>4</sup> <sup>3</sup> <sup>2</sup> <sup>1</sup>**

**HARAGE STRATEGIE** 

**PARTIES** 

1

### Att ladda 35mm filmremsor

Filmremsor med upp till sex bildrutor kan laddas i filmhållaren FH-M10. För att öppna hållaren, lyft i den utskjutande delen och öppna locket (1).

Placera filmen på filmhållarens underdel med emulsionssidan nedåt. Rikta in filmen så att bildrutorna passar i uttagen. "Up"-pilen på filmhållaren indikerar horisontella bilders orientering.

**Kampung Kabupatèn Ka** Sänk ner locket försiktigt, tills fliken klickar i läge. Var noggrann så att inte filmen flyttas under denna procedur.

<u>andara and a short for</u>

# <span id="page-10-0"></span>Att ladda monterade dia

Upp till 4 monterade 35mm- eller APS-diaramar kan sättas i hållaren för monterade dia. Diaramarna måste vara mellan 1 mm och 2 mm tjocka för att passa i hållaren. Diaramar med glas kan inte användas; glaset bryter ljuset, vilket ger distorsion och ojämnt belysta skanningar. Lämna inte kvar monterade dia i hållaren.

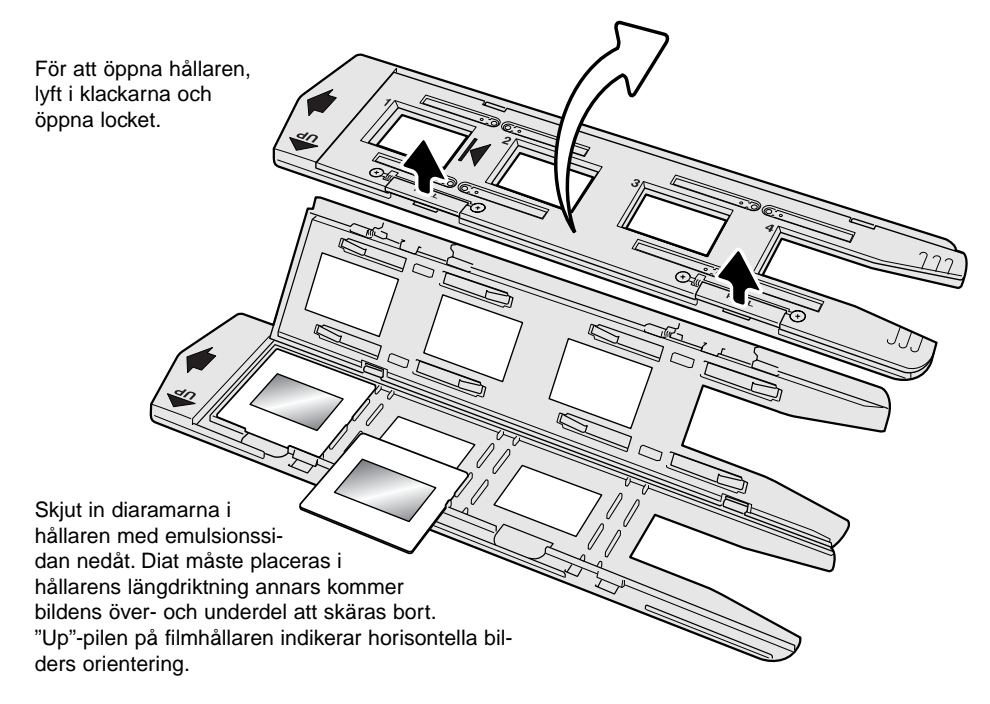

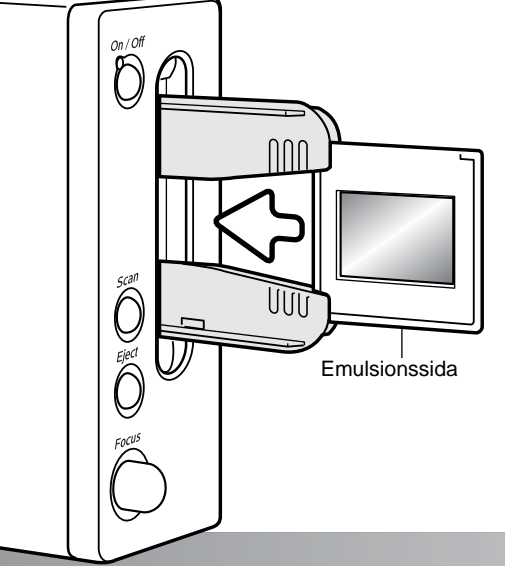

När hållaren för monterade dia är i skannern, så kan den sista diaramen tas bort och ersättas med en ny, utan att hållaren behöver tas ur helt. När en diaram byts ut, se till att inte hållarens läge förändras. En förskanning bör göras varje gång en diaram satts i; se vidare i handledningen "DiMAGE Scan".

# <span id="page-11-0"></span>Att skjuta in en filmhållare i skannern

Innan skannern används, måste programmet "DiMAGE Scan Utility" installeras; se vidare i handledningen för programvaran. slå på skannern och starta därefter datorn. Öppna programmet "DiMAGE Scan Utility" innan filmhållaren sätts i. Skjut inte in filmhållaren medan "utility"-programmet öppnas eller skannern aktiveras; indikeringslampan blinkar medan detta pågår.

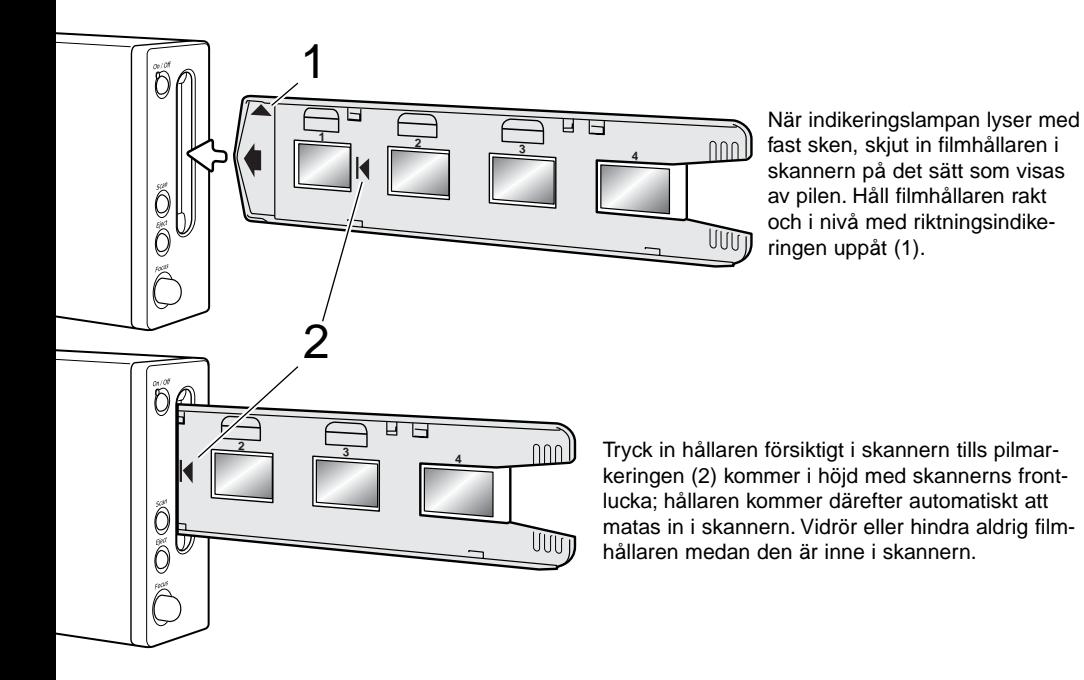

#### Att skjuta ut en filmhållare

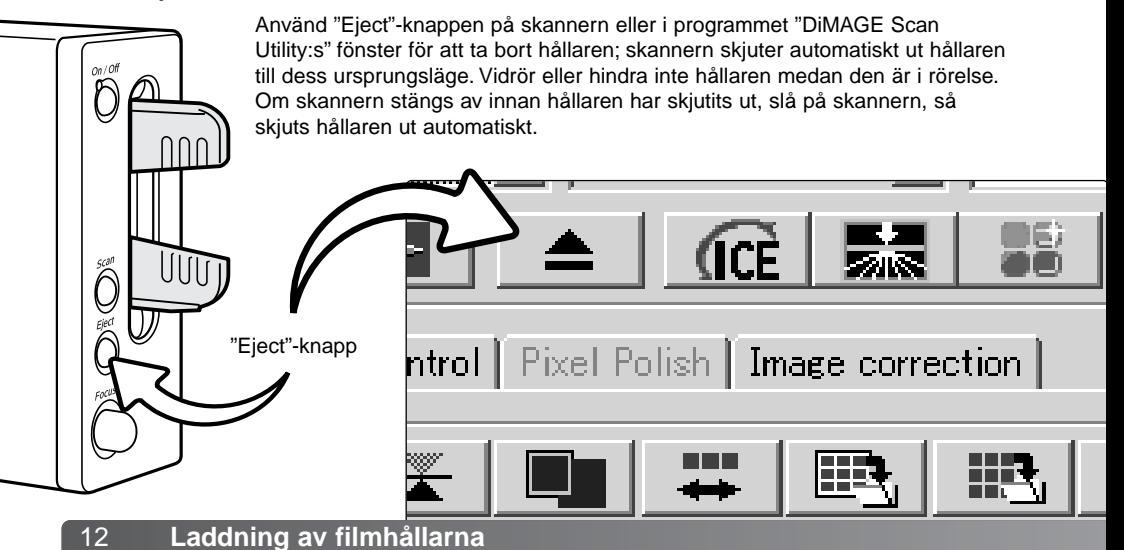

#### <span id="page-12-0"></span>Att tänka på om skannern

## Kompatibilitet med "DiMAGE Scan Utility"

"DiMAGE Scan"-programmet är kompatibelt med flera av Minoltas högklassiga filmskannrar. Detta innebär att bara en typ av skannerdrivrutiner behöver installeras på en dator som har flera skannermodeller anslutna.

På grund av skillnaden i tekniska data mellan olika skannrar, så kan vissa "DiMAGE Scan"-funktioner inte användas för denna skannermodell. Följande funktioner som beskrivs i handledningen för programvaran "DiMAGE Scan" kan inte användas:

Digital ROC Digital GEM

#### Inställningar av filmformat och -typ

Innan skanning, så måste filmformat och -typ anges i "DiMAGE Scan Utility"-programmets huvudfönster. Denna skanner använder inte hållare med glas och därför har rullgardinsmenyn "Holder type" valts bort och filmformatet kan inte ändras. Se vidare om förberedelse av skannern i avsnitttet om grundläggande skanning i handledningen för programvaran.

Filmtypen kan väljas mellan färg- (color) och svartvit (black and white), positiv och negativ film. Film för papperskopior är en negativ film. Film för diaramar är en positiv film.

#### Skannerns upplösning

Denna skanners största upplösning är 5400 dpi. Den ingående upplösning som kan anges i programmet "DiMAGE Scan Utility" är från 337 dpi till den högsta upplösningen 5400 dpi.

# Skannerns färgprofiler

När "DiMAGE Scan Utility" har installerats, så installeras nedanstående skannerprofiler automatiskt för denna skannermodell. Se vidare i handledningen för programvaran var de installeras. Dessa profiler har tagits med för avancerad färganpassning (color matching) med omvandling profil-till-profil i program för kvalivificerad bildbehandling eller DTP (desk top publishing). När dessa profiler används, så kanske den återgivna färgen inte blir densamma som med "Color matching" systemet i "Utility"-programmet. Se vidare i avsnittet om färganpassning (Color matching) i handledningen för programvaran "DiMAGE Scan" var profilerna kan hittas.

MLTF5400.icc - används för positiv film vid alla färgdjup utom 16-bitars linjärt.

MLTF5400p.icc - används för positiv film vid 16-bitars linjärt färgdjup.

## <span id="page-13-0"></span>"Quick Scan"-knappen och "DiMAGE Scan Launcher"

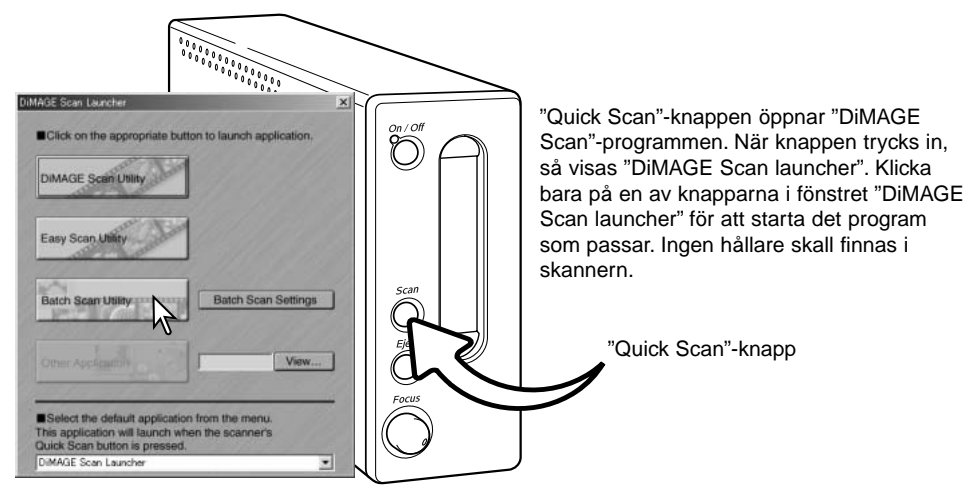

När knappen "Batch Scan Utility" klickas, så kommer skannern att aktiveras. När meddelandet "Set holder" visas, skall hållaren sättas in i skannern; alla bildrutor i hållaren kommer att skannans och sparas och hållaren kommer att skjutas ut automatiskt. För att skanna ytterligare en grupp bilder, skall filmen i hållaren bytas ut och hållaren åter sättas in i skannern. Klicka på knappen "Batch Scan Utility" för att börja skanningen. Skannern behöver bara aktiveras innan den första hållaren skannas.

För att ändra eller bekräfta "Batch Scan"-inställningarna, klick på knappen "Settings". Se vidare i avsnittet om "Batch Scan Utility" i handledningen för "DiMAGE Scan"-programmet.

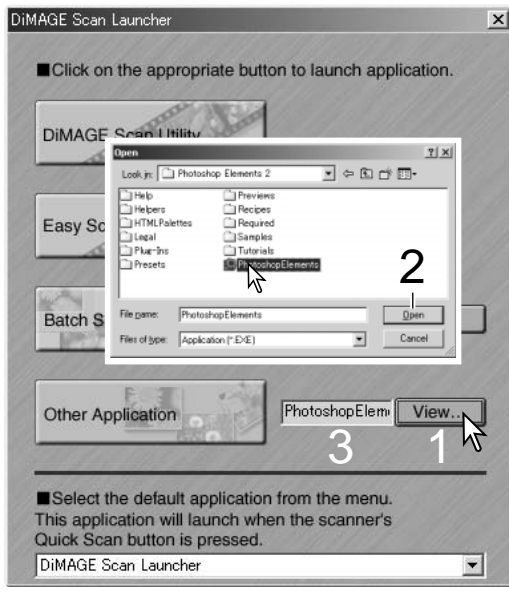

Fönstret DiMAGE Scan Launcher" kan användas för att direkt öppna ett bildbehandlingsprogram som skannern skall arbeta tillsammans med.

För att ange det programmet, klicka på "View"-knappen (1); dialogrutan "Open" kommer att visas. Leta upp och klicka på programmet, för att markera det. Klicka på knappen "Open" (2) för att slutföra proceduren; programmets namn kommer att visas i "Launcher"-fönstret (3).

<span id="page-14-0"></span>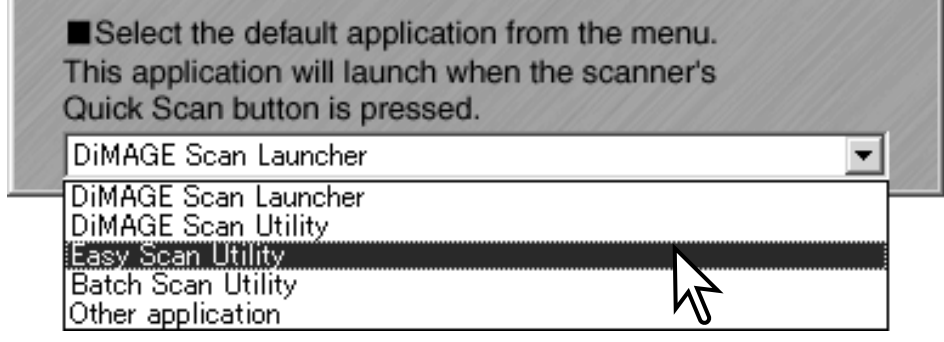

"Quick Scan"-knappen kan användas för att öppna ett enstaka program direkt. Välj bara programmet från rullgardinsmenyn längs ner på "Launcher"-fönstret; varje gång "Quick Scan"-knapppen trycks in, så kommer det programmet att öppnas tillsammans med "Launcher"-fönstret.

Om "Batch Scan Utility" har valts, så initieras skannern första gången som "Quick Scan"-knappen trycks in och sedan visas ett meddelande om att sätta in hållaren i skannern (Insert the holder). För att skanna flera hållare efter varandra, sätt bara in hållaren och tryck på "Quick Scan"-knappen.

#### Systemkrav för "Pixel Polish"-systemet

Datorn måste uppfylla nedanstående systemkrav för att "Pixel Polish" skall kunna användas.

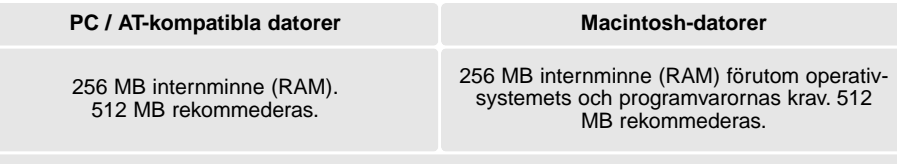

1.2 GB tillgängligt hårddiskutrymme. 2.0 GB rekommederas.

Mac OS 8.6 - 9.2.2: tilldela det ovan krävda internminnet (RAM) för "Easy Scan Utility" eller "DiMAGE Scan Utility" när de används fristående. När "DiMAGE Scan Utility" används via ett bildbehandlingsprogram, lägg då till de minneskrav som gäller för värdprogrammet.

Windows 2000 eller XP: ställ in det virtuella minnet på fyra gånger mer än det internminne som krävs i ovanstående tabell.

# <span id="page-15-0"></span>Ratt för manuell fokusering

Skannern kan fokuseras manuellt med denna fokusratt. Ratten för manuell fokusering måste först aktiveras i "DiMAGE Scan Utility":s fönster "Preferences", se vidare om förinställningar av skannern (Setting scanner preferences) i avsnittet om avancerad skanning i handledningen för programvaran. När ratten för manuell fokusering har aktiverats, så har skannerns autofokussystem kopplats ur och övriga fokuseringsfunktioner för skannern kommer inte att fungera.

När den bild som visas under fliken "Prescan" (förskanning) tab, klicka på knappen för manuell fokusering (Manual focus). Markören förändras till markören för manuell fokusering. För att avbryta denna funktion, klicka en gång till på knappen för manuell fokusering (manualfocus).

Klicka på det område i bilden som skall användas för fokuseringen (ställa in skärpan på). För att få bäst resultat, välj en yta i bilden som är kontrast- eller detaljrik. Den manuella fokuseringen kan inte fokusera på delar som har svaga kontraster, som t.ex. en molnfri eller helmulen himmel. Fönstret "Focus meter" visas.

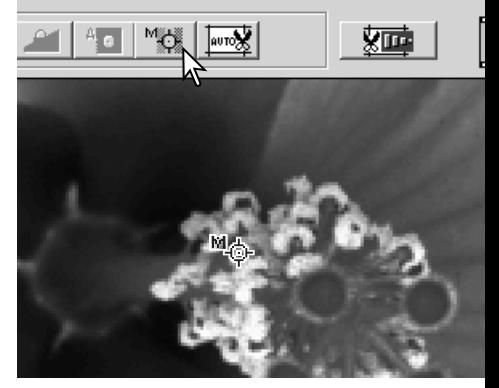

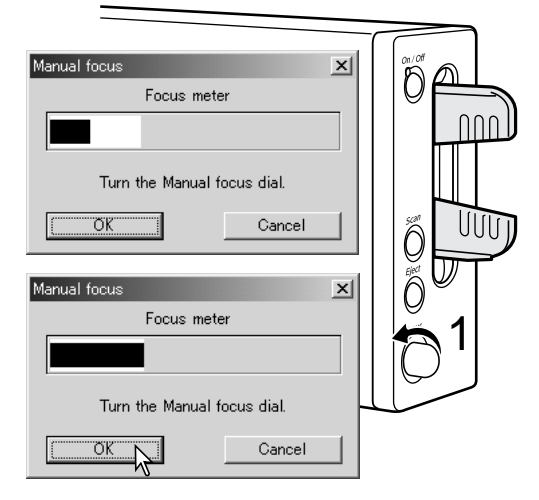

Vrid fokuseringsratten (1) tills de svarta och vita fälten blivit så långa som möjligt. Det svarta fältet indikerar skärpeförändringen. Det vita fältet indikerar hur långt det svarta fältet kan nå samt den punkt som ger bästa möjliga skärpa. Vidrör eller hindra inte hållaren.

Klicka på "OK" eller tryck ner tangentbordets "Return/enter"-tangent för att bekräfta fokuseringen. En ny förskanning (prescan) kommer att starta och ersätta föregående bild.

För att få bästa resultat, så bör varje skannad bild fokuseras individuellt. När hållaren skjutits ut, så återställs läget för manuell fokusering.

# <span id="page-16-0"></span>Systemkrav för "Digital ICE"

Datorn måste uppfylla nednstående systemkrav för att "Pixel Polish" skall kunna användas.

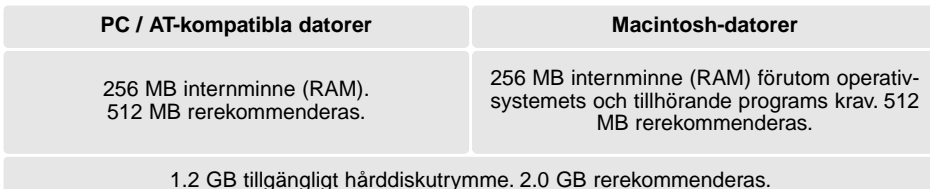

# Bildbehandlingsprogrammet Adobe Photoshop Elements

Ta tid att registrera din kopia av Photoshop Elements hos Adobe. Du kan registrera "online", via fax eller post. Programmet kan registreras över internet under installationen genom att följa instruktionerna på installerarens skärmbilder. För att registrera via fax eller post, läs instruktionerna i mappen "registration" som finns i mappen "technical information" som finns på "Adobe Photoshop Elements CD-ROM".

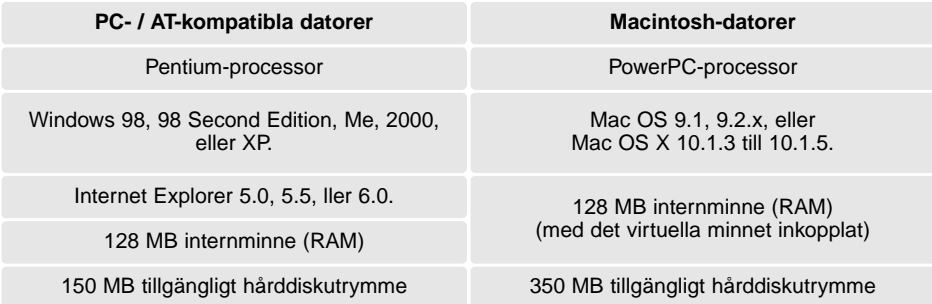

Bildskärm med kapacitet att visa tusentals färger med en upplösning på 800 X 600 eller mer.

Programmet "DiMAGE Scan Utility" kan öppnas från "Photoshop Elements" med menyalternativet "Import" på "File/Arkiv"-menyn. För Macintosh-system, så måste "DiMAGE Scan Utility":s plug-in-modul först installeras i "Photoshop Elements" mapp "import/export", som är placerad i mappen "Plug-in".

Filer som sparats med ett 16-bitars eller 16-bitars linjärt färgdjup kan inte öppnas i "Adobe Photoshop Elements". Se vidare om hur skannerns förinställningar (setting scanner preferences) görs i handledningen för programvaran "DiMAGE Scan".

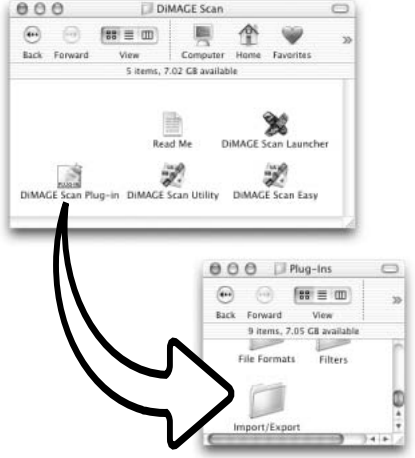

# <span id="page-17-0"></span>"Job"-filslista

"Jobs" kan användas för att göra skannerinställningar baserade på bildens slutliga användning. Se vidare i avsnittet om att göra den slutliga skanningen i handledningen för programvaran "DiMAGE Scan". Följande tabeller tar upp inställningarna i skannerns "Job"-filer:

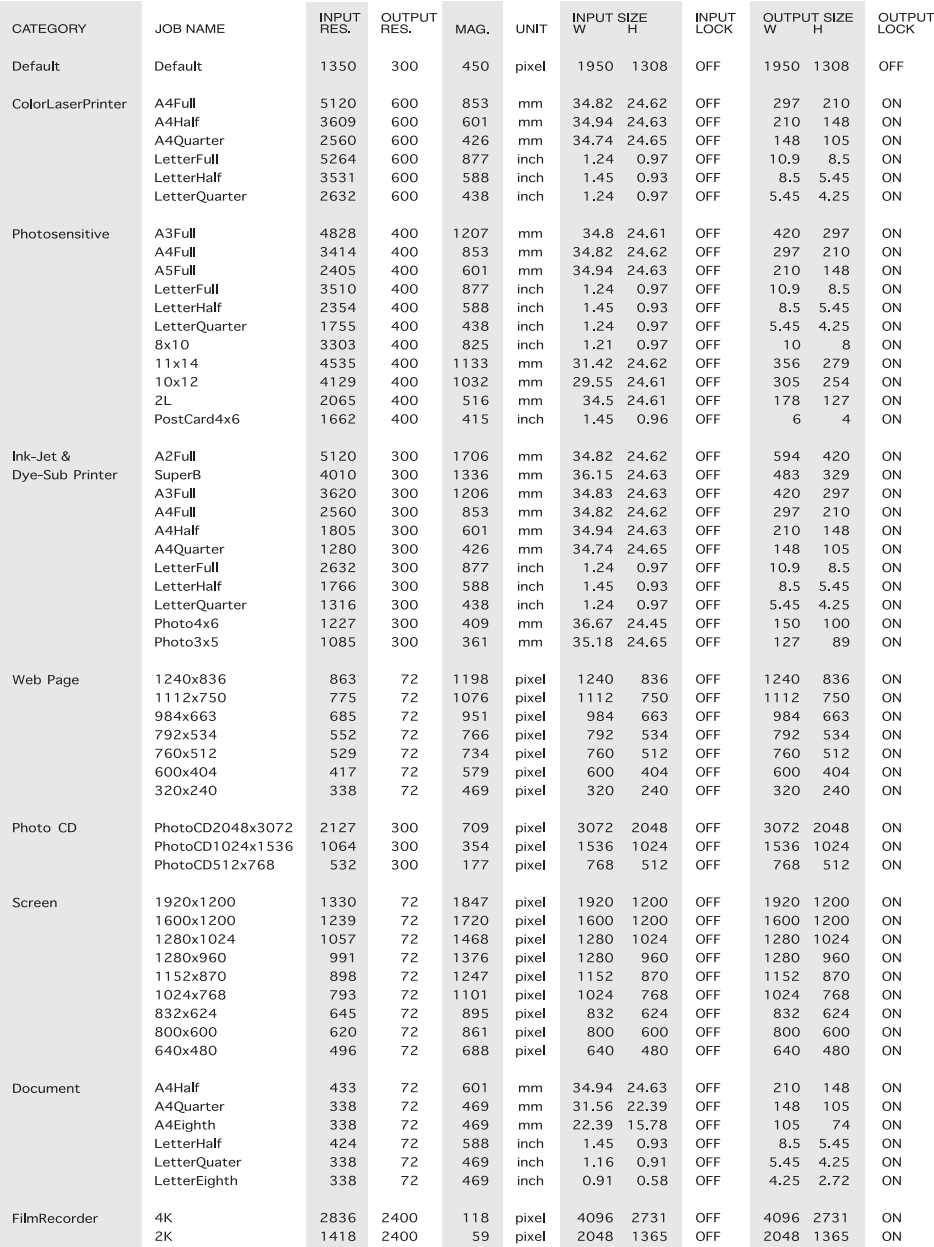

# <span id="page-18-0"></span>ចិ

# Urkoppling av skannern

Koppla aldrig bort skannern när indikeringslampan blinkar.

#### Urkoppling av USB-kabeln

Avsluta "DiMAGE Scan Utility". Kontrollera att skannerns indikeringslampa inte blinkar. Stäng av skannern och koppla sedan ur kabeln.

#### Urkoppling av IEEE-kabeln när 2000 professional, XP och Macintosh används

Avsluta "DiMAGE Scan Utility". Kontrollera att skannerns indikeringslampa inte blinkar. Stäng av skannern och koppla sedan ur kabeln.

#### Urkoppling av IEEE-kabeln när Windows ME används

Stäng av datorn och stäng sedan av skannern; kabeln kan nu kopplas ur. Använd aldrig proceduren "urkoppling eller borttagning av masinvara" (unplug or eject hardware), annars kan ett systemfel uppstå.

# **Minolta-historik**

Den 20 februari 1962 blev John Glenn den förste amerikan som kretsat runt jorden. Ombord i sin rymdkapsel, Friendship 7, fanns en Minolta Hi-matic kamera för att registrera denna historiska händelse. Rymdfärden som tog 4 timmar, 55 minuter och 23 sekunder kretsade tre varv runt jorden med en genomsnittsfart av 28.000 km/tim.

Mr Glenn besökte vår kamerafabrik i Sakai i Japan den 24 maj 1963, för att plantera en palm för att fira händelsen. Denna palm växer fortfarande på gården till fabriken och är hela åtta meter hög.

Vad hände med kameran? Nej, den försvann inte. Den finns utställd på Smithsonian institution "National Air and Space Museum" i Washington DC, USA. Detta och andra föremål från John Glenns rymdfärd med Mercury-kapseln Friendship 7, kan hittas i Gallery 210 "Apollo to the Moon".

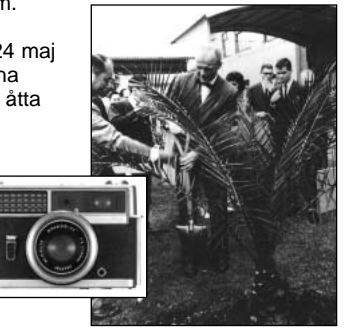

#### <span id="page-19-0"></span>Felsökning

Detta avsnitt täcker mindre problem med skannerns funktion. För större problem eller skada, eller om ett problem återkommer ofta, kontakta din handlare eller ett Minolta servicecenter

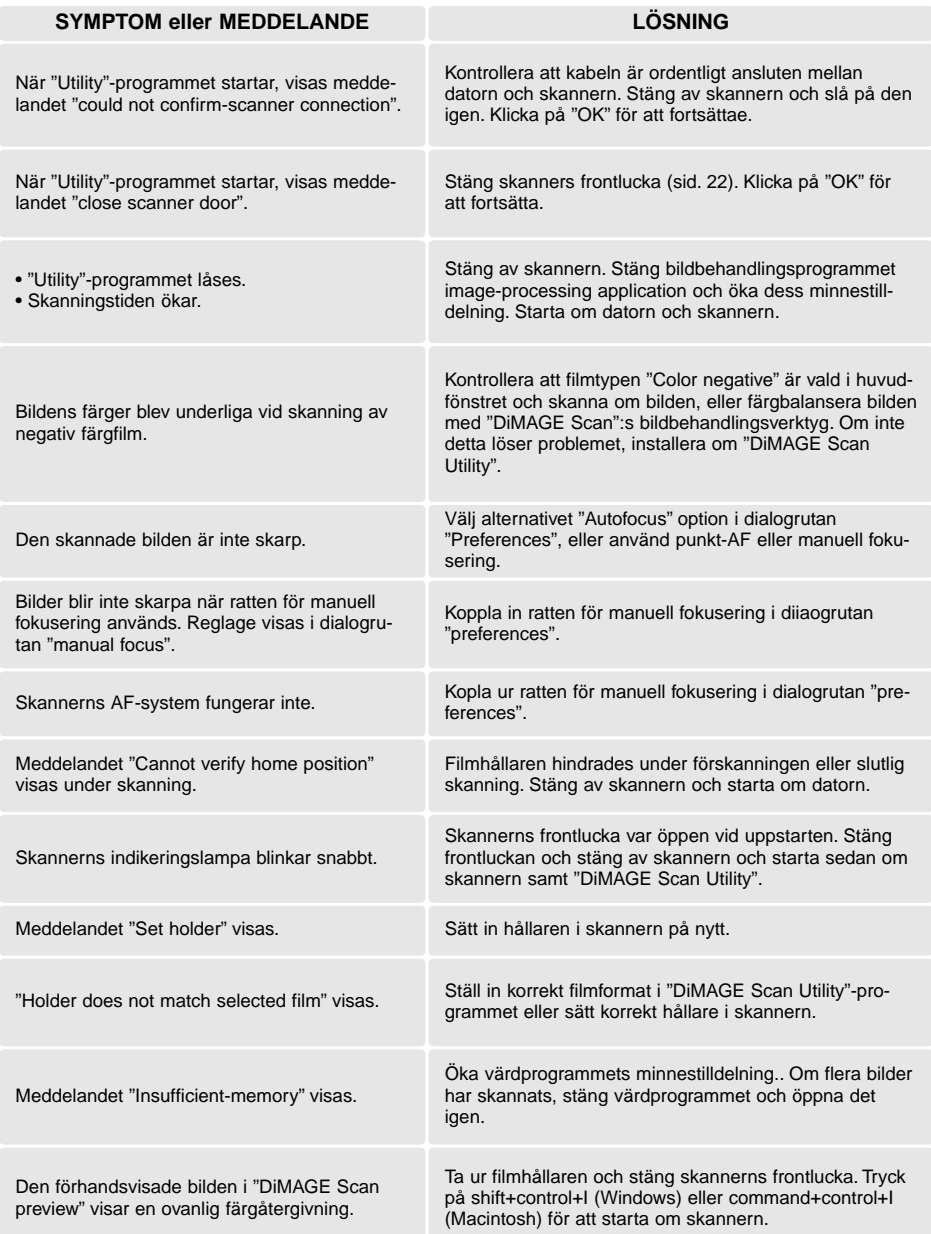

#### <span id="page-20-0"></span>Kontroll av installerad programvara - Windows

Om skannern anslöts till datorn innan programmet "DiMAGE Scan Utility" haden installerats, så kanske datorn inte kunde identifiera skannern. Använd följande instruktioner för att kontrollera att drivrutinerna var korrekt installerade:

- 1. Windows 98, 2000, Me: högerklicka på symbolen "Min dator/My computer". Välj "Egenskaper/properties" på rullgardinsmenyn. Windows XP; gå in på kontrollpanelen via "Start"-menyn. Klicka på kategorin "Prestanda och underhåll". Klicka på knappen "System" för att öppna fönstret "Systemegenskaper/system properties".
- 2. Windows 2000 och XP: välj fliken "Maskinvara/hardware" i fönstret "Egenskaper/properties" och klicka på knappen "Enhetshanteraren/device manager/. Windows 98 och Me: klicka på fliken "Enhetshanteraren/device manager" i fönstret "Egenskaper/properties".
- 3. Filen med drivrutinerna bör vara placerad i "Enheten för bildbehandling/imaging device" i "Enhetshanteraren/device manager". Klicka på platsen för att visa filerna. MINOLTA DiMAGE Scan Elite5400 bör finnas med som enhet för bildbehandling/imaging device.

Om filen inte har placerats i enheten för bildbehandling/imaging device, öppna då platsen "Andra enheter/other devices" i enhetshanteraren. Om "MINOLTA DiMAGE Scan Elite5400" finns med där, använd följande instruktioner för att ta bort drivrutinerna:

- 1. Klicka på drivrutinen för att välja ut den för borttagning.
- 2. Windows 2000 och XP: klicka på knappen "Åtgärd/action" för att visa rullgardinsmenyn (du kan även högerklicka på drivrutinen för att öppna menyn). Välj "Avinstallera/uninstall". En skärmbild för bekräftels kommer att visas. Att klicka på knappen "Yes" tar bort drivrutinen från system. Windows 98 och Me: klicka på "Remove"-knappen. En skärmbild för bekräftelse kommer att visas. Att klicka på knappen "Yes" kommer att avlägsna drivrutinen från systemet.
- 3. Starta om datorn. Kontrollera att drivrutinen finns på sin korrekta plats, genom att använda instruktionerna överst på sidan.

När skannern första gången ansluts till en dator med något av operativsystemen Windows 98, 98SE, eller 2000 Professional, kommer fönstret "Hittat ny masinvara/found new hardware" att visas kortvarigt. Inget behöver göras. På Windows 2000, så kan meddelandet "Digital Signature Not Found…" visas. Klicka på knappen "Yes" för att slutföra installationen av skannern.

När skannern första gången ansluts till en dator med operativsystemet Windows XP, så kommer fönstret "Hittat ny masinvara/found new hardware" att visas. Klicka på knappen "Next". Meddelandet "not passed Windows Logo testing" visas. Klicka på knappen "fortsätt ändå/continueanyway för att slutföra installationen av skannern.

<span id="page-21-0"></span>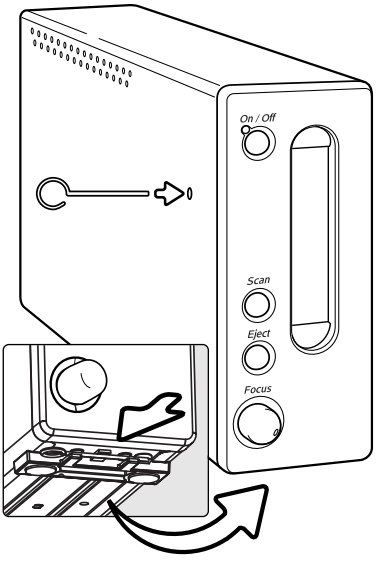

# Att stänga skannerns frontlucka

Frontluckan stängs automatiskt när filmhållaren tagits ur. Luckan måste vara stängd för att skannern skall kunna aktiveras.

Om luckan inte stängs automatiskt, så kan den stänga manuellt med det medlevererade återställningsverktyget (reset tool). Sätt in verktyget i hålet på skannerns sida och håll det där tills säkerhetsspärren släpper luckan. Bruka inte våld när du för in verktyget i skannern.

Återställningsverktyget kan förvaras i en speciell klämma på den främre foten på skannerns undersida. Skjut in verktyget mellan klämmans över och undre tunga. Se illustrationen.

### Teknisk support

Vänligen kontakta din handlare för information om installation, rekommendationer för USB- eller IEEE 1394-gränssnitten, eller programkompatibilitet. Om din handlare inte kan hjälpa dig, ta kontakt med ett auktoriserat Minolta servicecenter. Ha gärna följande information i beredskap vid samtal med Minoltas tekniska support:

- 1. Din dators och operativsystems fabrikat och modell.
- 2. Tillgängligt internminne (RAM) samt hårddiskutrymme.
- 3. Övriga anslutna USB-, IEEE 1394-, eller FireWireenheter.
- 4. "DiMAGE Scan Utility"-programmets versionsnummer. Versionsnumret visas genom att placera markören på statusfältet i huvudfönstret.
- 5. En beskrivning av problemet.
- 6. Eventuellt meddelande som visas på bildskärmen när problemet uppstår.
- 7. Hur ofta har felet uppträtt.

# Garanti och produktregistrering

Vänligen ta tid att fylla i garanti- och produktregistreringskortet. Teknisk support, uppgraderade skannerprogram och produktinformation är tillgängliga när produkten registrerats.

#### <span id="page-22-0"></span>*Tekniska data*

Optisk ingående upplösning: 5400 dpi A/D-omvandling: 16 bitars Dynamikområde: 4,8 Ljuskälla: Lysrör med kallt ljus Strömåtgång: Max. 30 W Storleh (B x H x D): 65 x 165 x 360 mm Vikt (cirka): 2,5 kg Skanningstider (approx.):

Skanningstyp: Rörlig film, fast avkännare, enkelpass skanning Filmtyp: Negativ och positiv, färg och svartvit Filmformat: Monterad och omonterad 35mm film. Skanningsformat: 24,61 x 36,69mm (5232 x 7800 pixels) Bildsensor: 3-linjers primärfärgs CCD med 5300 pixels/linje Färgdjup: 8-bitars och 16-bitars per färgkanal Fokusering: Autofokus, punkt-AF och manuell fokusering Gränssnitt: IEEE1394 och USB 2.0 (USB 1.1-kompatibel) Arbetsmiljö: 10° - 35°C, 15-80% kondensfri fuktighetshalt Förvaringsmiljö:  $-20^\circ - 60^\circ \text{C}$ , 15-80% kondensfri fuktighetshalt

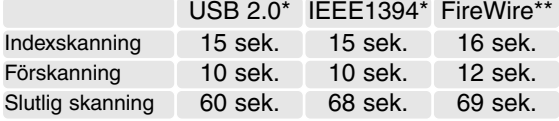

Skanningstiden förändras beroende på de inställningar som används. Skanningstiden kan bli längre för negativ film än för positiv film.

Testförhållanden: Hållare för monterade dia SH-M10, diapositiv färgfilm, ingen exponeringsautomatik, ingen bildkorrigering, 5400dpi 8-bitars skanning.

> \*Windows: Pentium IV 2.53 GHz, Windows XP Professional, 1 GB internminne (RAM), 60.9 GB hårddiskutrymme, inbyggd USB-port, Melco IFC-ILP4 IEEE-gränssnitt, Adobe Photoshop ver. 7.0.1.

> \*\*Macintosh: PowerPC G4 1 GHz, Mac OS X 10.2.1, 1 GB internminne (RAM), 70.7 GB hårddiskutrymme, Apple FireWire-port, Adobe Photoshop ver. 7.0.1.

Tekniska data enligt senaste uppgifter tillgängliga inför tryckningen. Rätten till ändringar förbehålles.

# MINOLTA

Vi erbjuder support för våra digitala produkter 24 timmar om dygnet på **[www.minoltasupport.com.](http://www.minoltasupport.com)**

Kunskap om kameror, bildkomposition, redigering av digitala bilder: upptäck ännu mer om Minoltas nya internetvärld genom att besöka **[www.minoltaphotoworld.com](http://www.minoltaphotoworld.com)**

> © 2003 Minolta Co., Ltd. under the Berne Convention and the Universal Copyright Convention.

0-43325-53204-7

9222-2890-17 AV-A304/ME200304 Printed in Germany